#### **Connecting the 34401A to a PC using Agilent Connection Expert** Agilent Connection Expert (ACE) is an Agilent IO Libraries utility that configures the IO interface between the 34401A and your PC. The IO Libraries are contained on the Agilent Automation-Ready CD or may be downloaded from the Agilent Developer Network website at: http://adn.tm.agilent.com. **1**. Install the Agilent IO Libraries on your PC and connect a GPIB cable between the PC and the 34401A. **2**. From the PC taskbar, click the Agilent IO Control icon and select 'Agilent Connection Expert' from the menu. **3**. Select the PC's GPIB interface and select 'Add Instrument' **Fvent Viewer** From the Connection Expert menu bar.<br>
WFind32 (debug utility) from the Connection Expert menu bar. VISA Assistant Agilent VISA Options File Edit View I/O Configuration Tools Help and the completion of the completion of the complete complete the completion of the complete complete the complete complete the complete complete complete the complete complete complete complete complete complete complete Documentation Installation Information IO Config Information An Agilent GPIB interface card installed in a PCI slot in this Refresh All  $\begin{array}{r} \hline \text{Ricial} \\ \hline \text{Ricial} \\ \hline \text{Gy} \\ \hline \text{Gy} \\ \hline \text{Gy} \\ \hline \text{Gy} \\ \hline \text{Gy} \\ \hline \end{array}$ Hide Agilent IO Control This item has been verified Fyit. E SALL (ASRL2 About Agilent IO Control Change Properties VISA interface ID: CRIBO  $\sqrt{1}$  Less  $\lt$ Serial number: a3600226 **4**. Select the GPIB0 interface and then select the GPIB address:  $21$  34401A GPIB address (factory setting = 22). Sucham Controller: Vac ICL interface ID: nstrument<br>e interface on which to manually add an instrument. To Logical unit: , or io mon union.<br>An irable properties for this ceneric GPIR interface 0 (GPIB0) Agilent 488 Prope the dought have Status<br>Available<br>Available DIR address. **Jary address** Available LAN interface <sup>1</sup>Check for an instrument at this GPIR address  $\frac{1}{2}$ uto-identify this instrument OK Cancel Help OK Cancel Help **5**. To verify the IO connection, open 'Interactive IO' and send the \*IDN? command to the 34401A by selecting "Send & Read". **6**. Use the 'Options' tab to increase the timeout period For call you all comparable the second content and the second of the second of the second of the second of the second of the second of the second of the second of the second of the second of the second of the second of the Refresh All n instrument on a GPIB bus Properties | 2 Interactive IO | Add Instrument | Add Interface | X Delete Refresh All 10 U  $\equiv$   $\frac{1}{\sqrt{2}}$  JDLP<br> $\frac{1}{\sqrt{2}}$  COM1 (ASRL1) Both the address check and the IDN query were done Refresh All in instrument on a GPTB hus COM2 (ASRL2) Change Propertie  $\bigcirc$  GPIBO  $\frac{1}{2}$  JDLP<br> $\frac{99}{2}$  COM1 (ASRL1) 34401A (GPIBO::22::) lent Interactive IO - CONNECTED TO GPIBO::22::INSTR  $\Box$   $\Box$   $\times$ Both the address check and the IDN query were done  $\frac{Q_1}{Q_2}$  LAN (TCPIPO)  $\frac{1}{2}$  USB0 GPIBO<br>GPIBO<br>34401A (GPIBO::22::INS tive IO - CONNECTED TO GPIBO::22::INSTR  $\Box$   $\Box$   $\times$ **2**<br>Device Clear Read STB SYST:ERR? Clear History Options E SA LAN (TCPIPO) **22** [03] **42)** [27] **22**<br>Device Clear Read STB SYST:ERR? Clear History nand: **10NM** V Commands + Commands > Send Command Read Response Send & Read Send Command Read Response Send & Read Connected to: GPIBO::22::INSTR Connected to: GPIB HEWLETT-PACKARD.34401A.0.11-5-2 Timeout (mSecs): EOL Sequence: OK Cancel **RACK A REAL PROPERTY** Agilent VISA is the primary VISA library

# Agilent 34401A 6½ Digit Multimeter Quick Start Tutorial

**Product Reference CD-ROM.** All product documentation, software, and examples are included on the *Agilent 34401A Product Reference CD-ROM*.

# **Safety Summary**

**CAT II (300 v)** IEC Measurement Category II. Inputs can be connected to mains (up to 300 VAC) under Category II overvoltage conditions.

Do not defeat power cord safety ground feature. Plug in to a grounded (earthed) outlet. Do not use product in any manner not specified by the manufacturer.

Do not install substitute parts or perform any unauthorized modification to the product. Return the product to Agilent Technologies or a designated repair center for service to ensure that safety features are maintained.

> **IEC Measurement Category II.** The HI and LO input terminals may be connected to mains under IEC Measurement Category II overvoltage conditions for measurement of line voltages up to 300 VAC. To avoid the danger of electric shock, do not connect the inputs to mains for line voltages above 300 VAC. Connect to mains only at an outlet, or in a device connected to such an outlet, on a branch circuit protected by a circuit breaker. See "Safety Notices" in the *User's Guide* for

#### **WARNING**

A WARNING notice denotes a hazard. It calls attention to an operating procedure, practice, or the like that, if not correctly performed or adhered to, could result in personal injury or death. Do not proceed beyond a WARNING notice until the indicated conditions are fully understood and met.

### **CAUTION**

A CAUTION notice denotes a hazard. It calls attention to an operating procedure, practice, or the like that, if not correctly performed or adhered to, could result in damage to the product or loss of important data. Do not proceed beyond a CAUTION notice until the indicated conditions are fully understood and met.

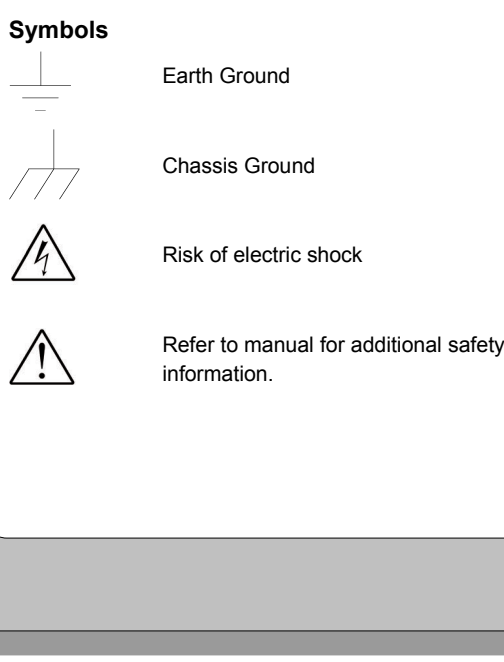

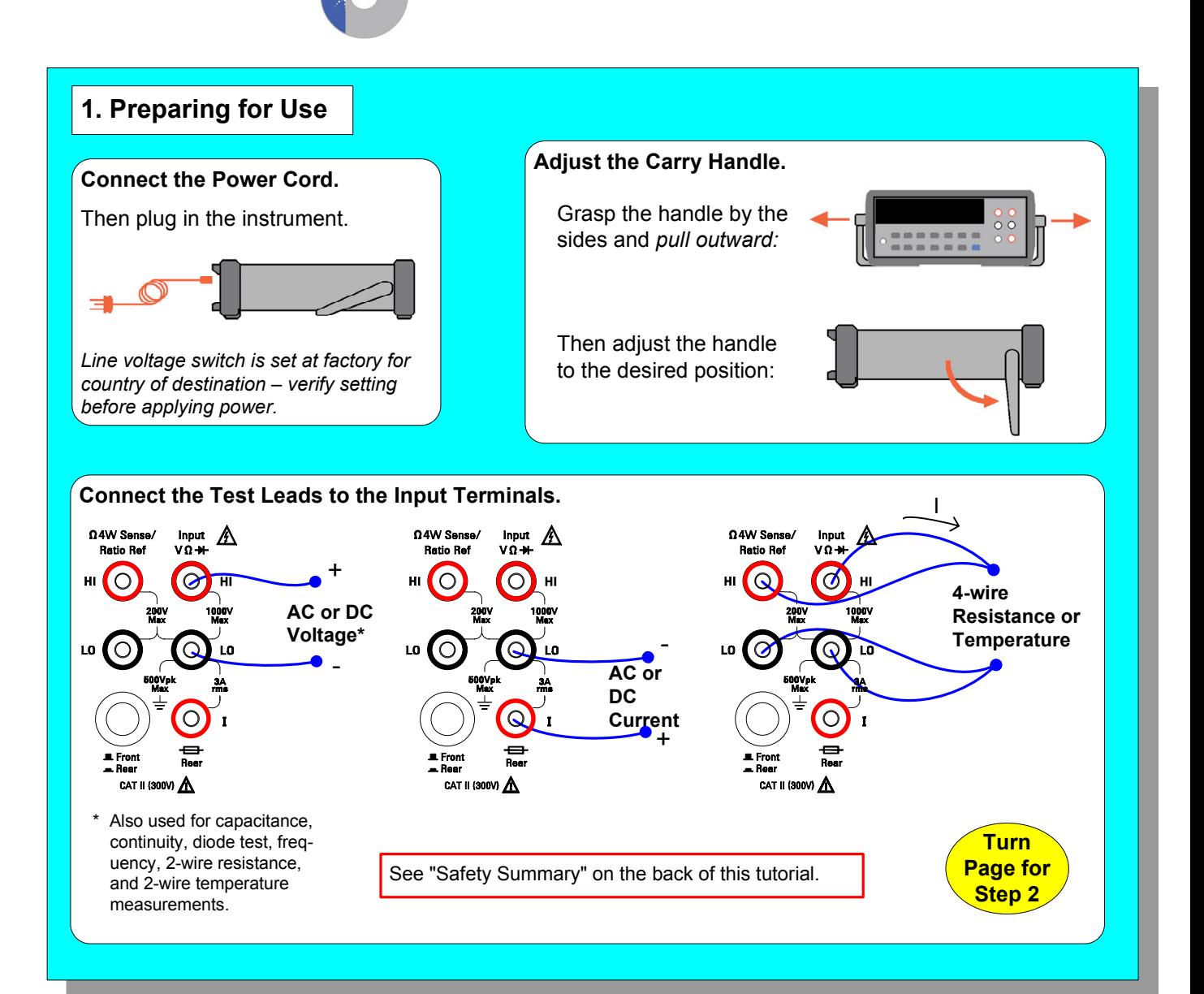

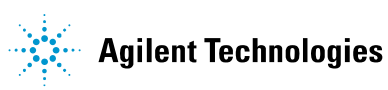

#### **WARNING**

**Main Power and Test Input Disconnect:** Unplug product from wall outlet, remove power cord, and remove all probes from all terminals before servicing. Only qualified, service-trained personnel should remove the cover from the instrument.

**Line and Current Protection Fuses:** For continued protection against fire, replace the line fuse and the current-protection fuse only with fuses of the specified type and rating.

**Front/Rear Switch:** Do not change the position of the Front/Rear switch on the front panel while signals are present on either the front or rear set of terminals. Switching while high voltages or currents are present may cause instrument damage and lead to the risk of electric shock.

further information.

**Protection Limits:** To avoid instrument damage and the risk of electric shock, do not exceed any of the protection limits indicated on the terminal panel and defined in the *User's Guide.*

## **ADDITIONAL SAFETY INFORMATION**

For further information, refer to the "Safety Notices" section in the *Agilent 34401A User's Guide*.

Copyright © 2007 Agilent Technologies, Inc. Printed In Malaysia August 2007 E0807

34401-90005 Edition 1

For increased measurement speed, select 4 digits. For increased accuracy, select 6 digits.

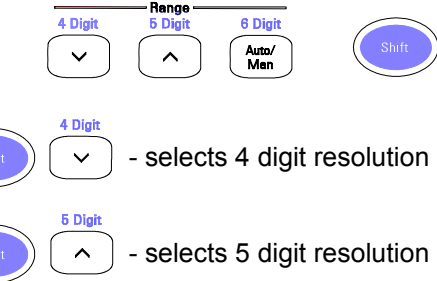

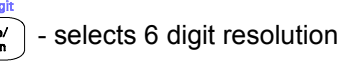

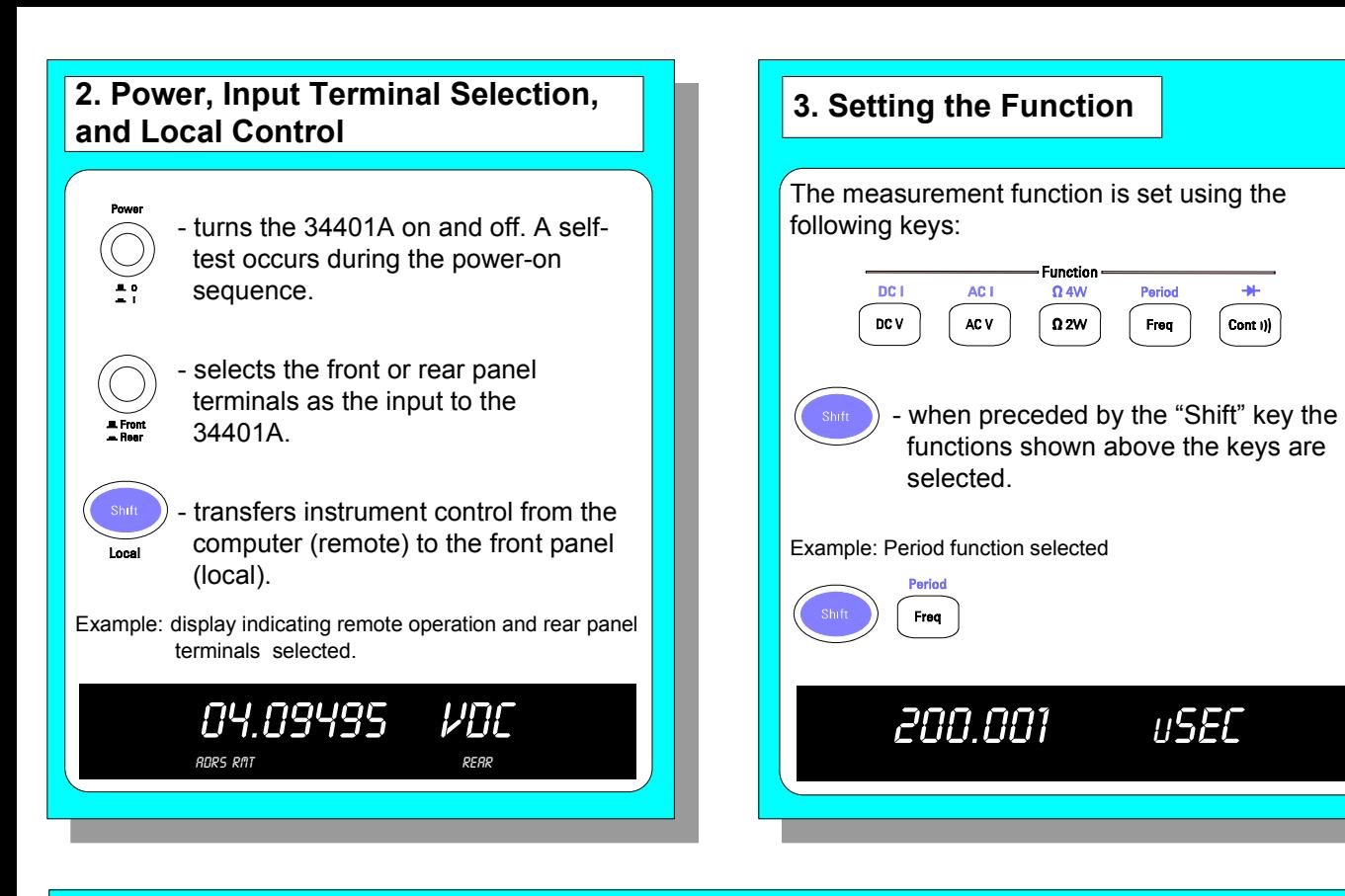

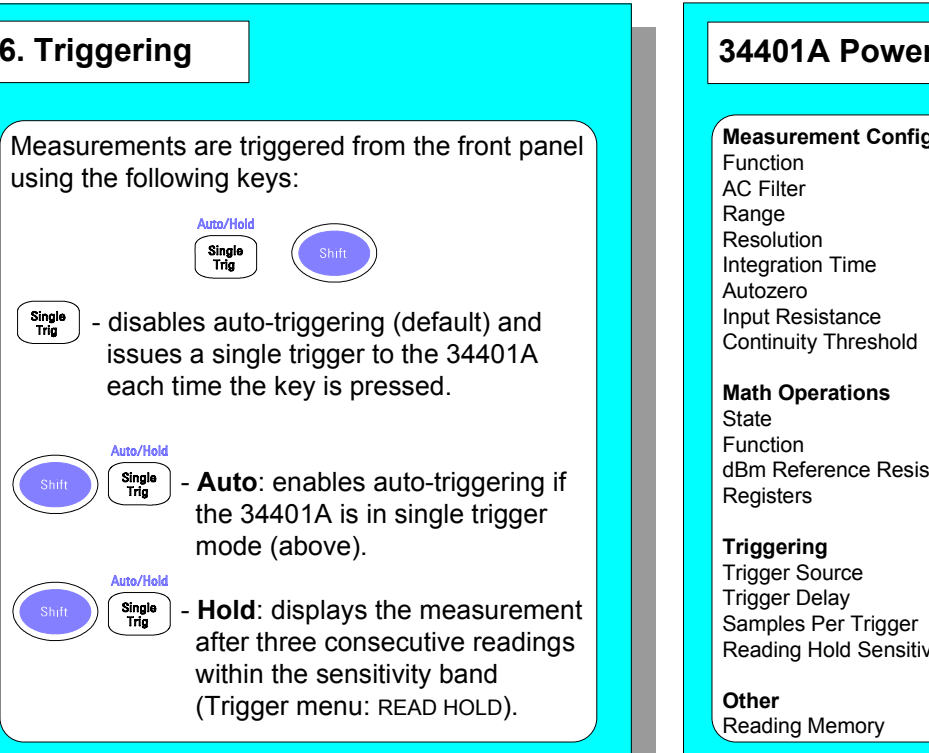

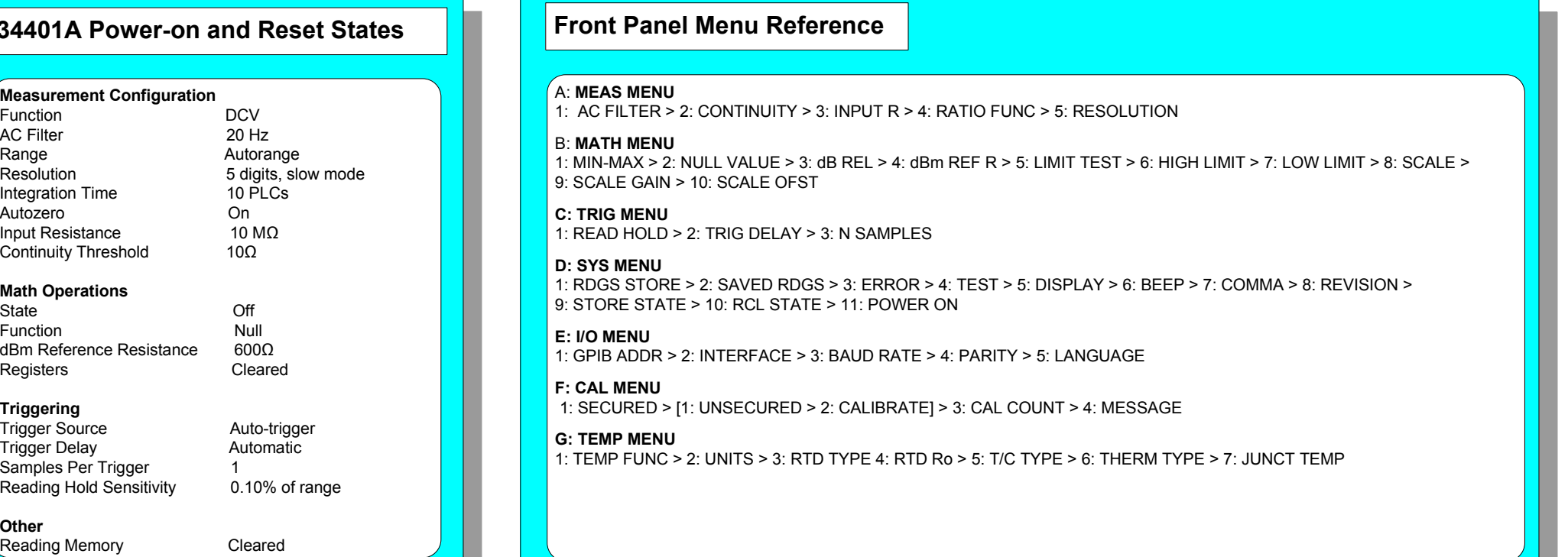

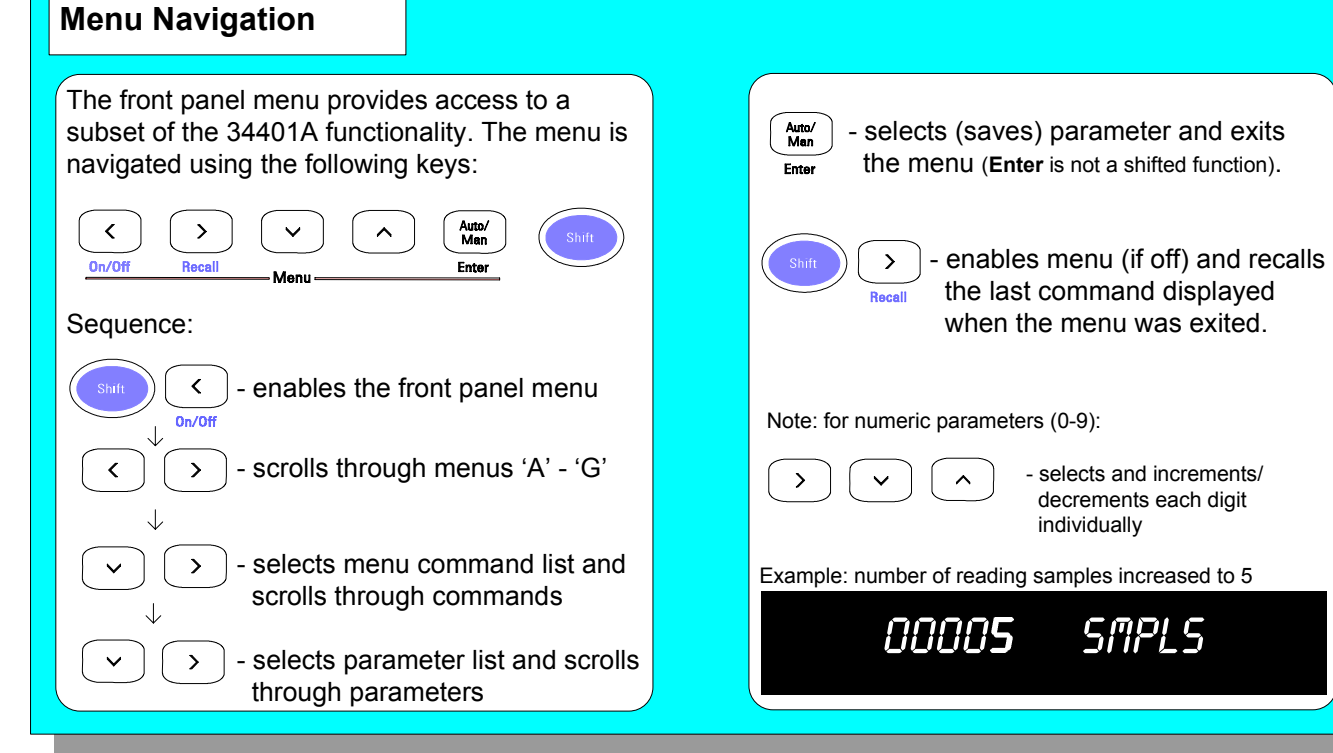

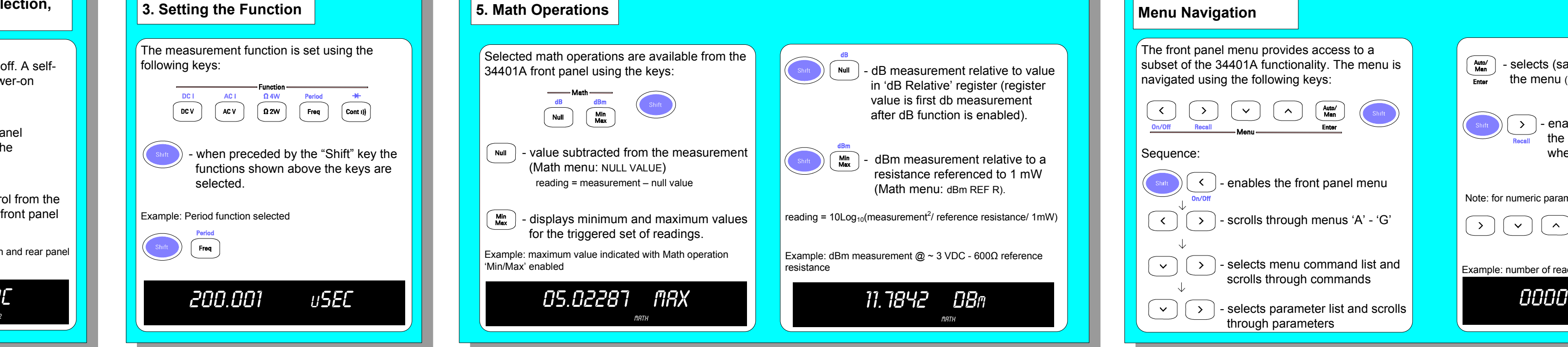

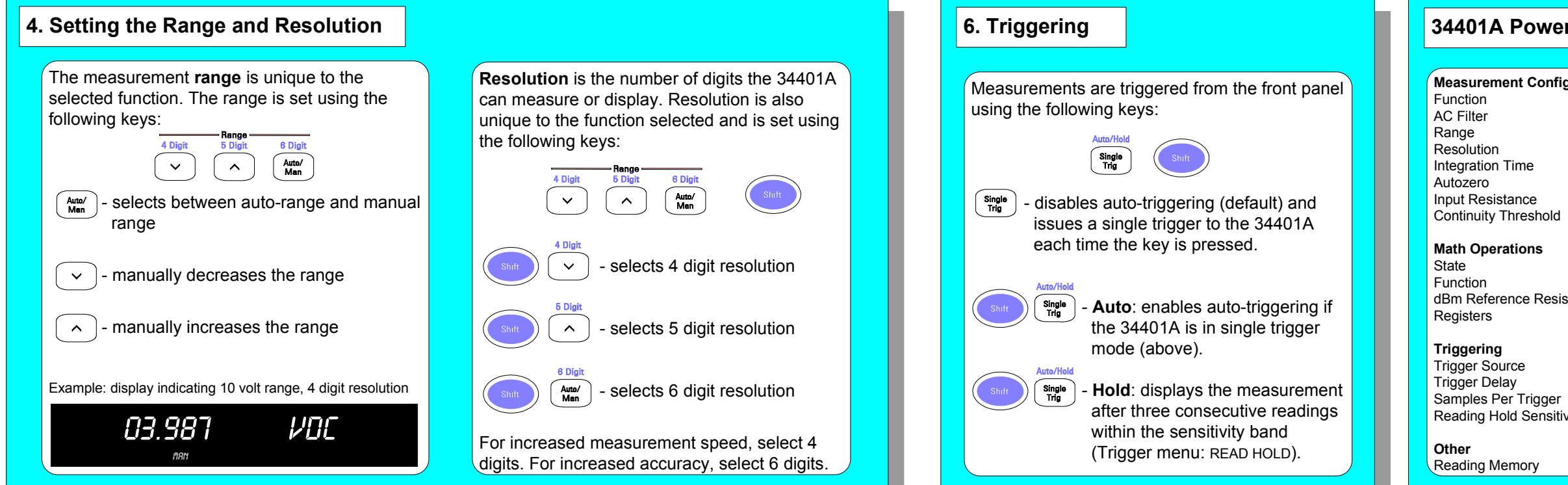

**Resolution** is the number of digits the 34401A can measure or display. Resolution is also unique to the function selected and is set using